Electrum 是一款经典的比特币轻钱包, 2011年11月由 Thomas Voegtlin 创建, 几乎是和比特币一起成长起来的, 迄今一直保持着稳定的更新, 是资深币友使用最 广泛的钱包之一。

Electrum 支持 Windows、MacOS、Linux 和 Android (安卓)系统,但不支持 iOS (苹果手机系统)。笔者建议使用电脑来操作,因为它的界面设计用的是老的 底层技术,好处是占内存不多,老旧设备也都可以用,但在小屏幕上体验不太好。

Electrum 是一款轻量级钱包,它把比特币区块链的数据做了索引,存放在多个高 性能服务器上,这样客户端的用户就可以即时查看自己钱包的状态了。相比社区首 推的、每次都需要很久时间来同步区块链数据的全节点内置钱包,还是方便了很多 。

由于 Electrum 是开源的并且由许多行业资深的独立开发者维护,我们可以知道并 没有用户的敏感数据会被发送到网上,因此它的安全性尚可。

之所以说尚可,是因为它也曾被黑客利用,向用户发送虚假的软件版本更新信息, 使一些下载的用户被盗币了。这个漏洞虽然早已被修复,但很多用户用的是被改过 的假软件和早期版本,导致这样的问题一再发生。

这不是 Electrum 独有的问题,在币圈永远不要 用网上搜到的下载站,**一定要去官网下载最新的版本**。

# **安装**

官方下载地址:https://electrum.org/#download

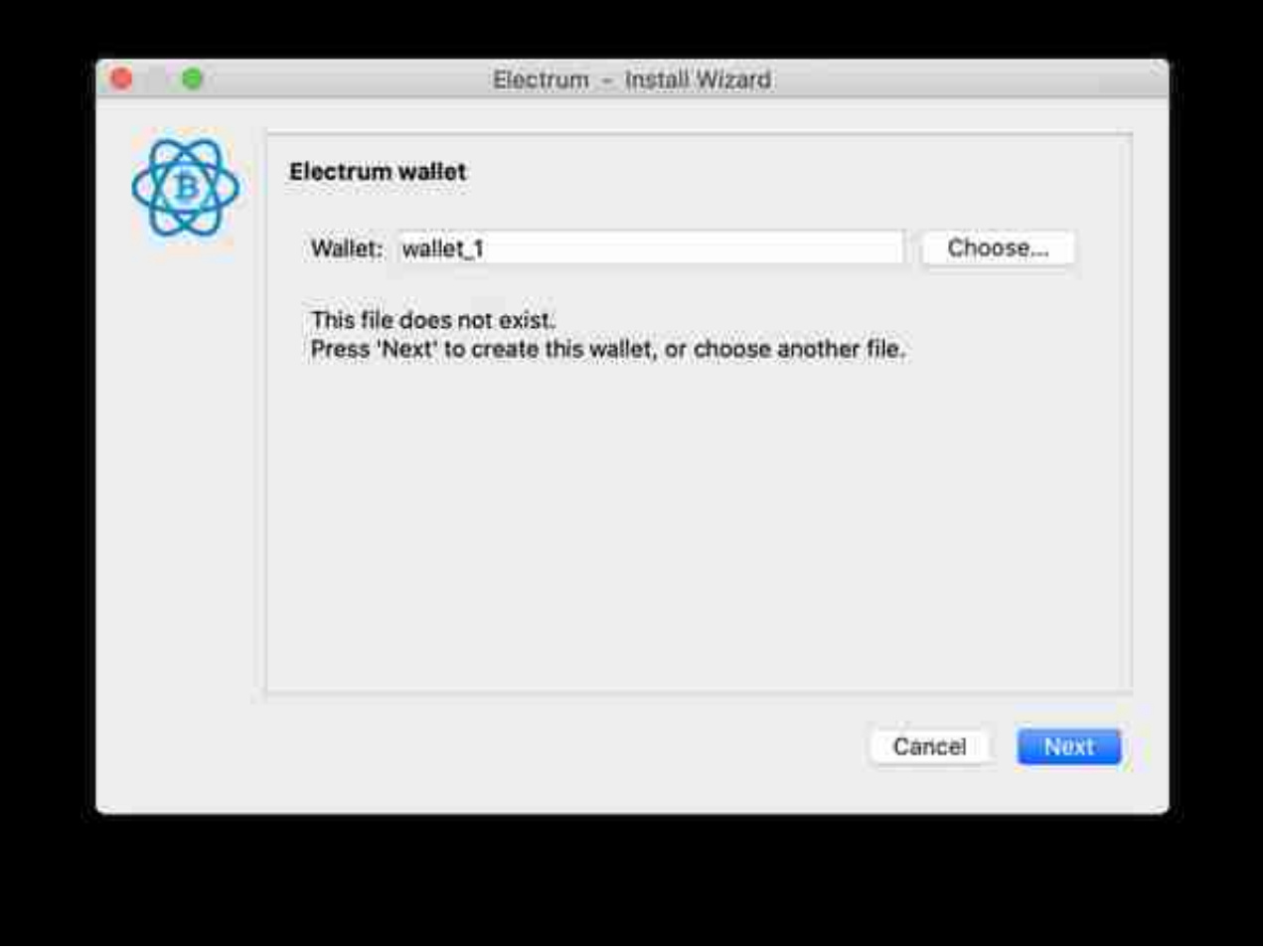

点击右下角蓝色按钮"Next",

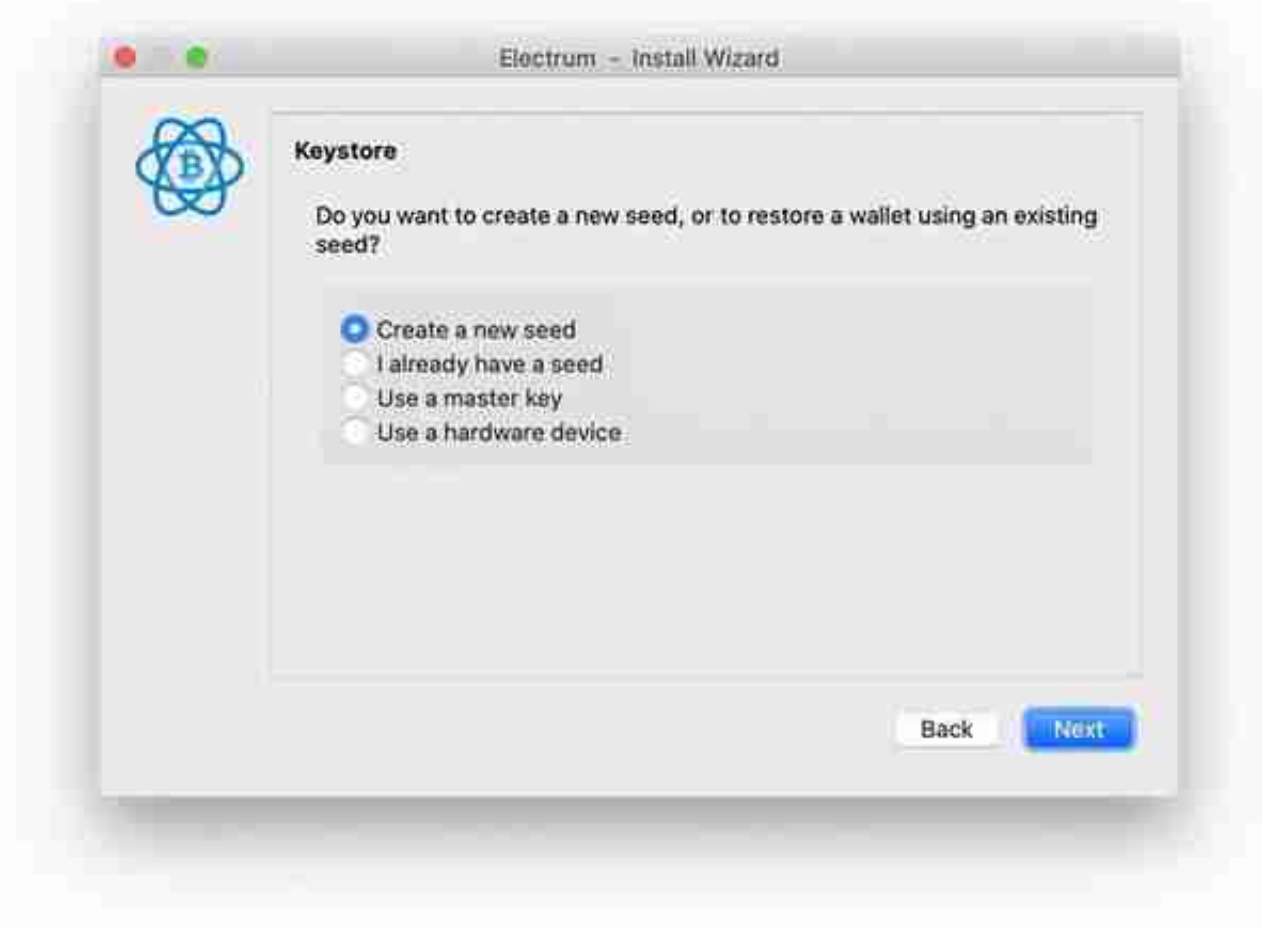

继续点"Next",

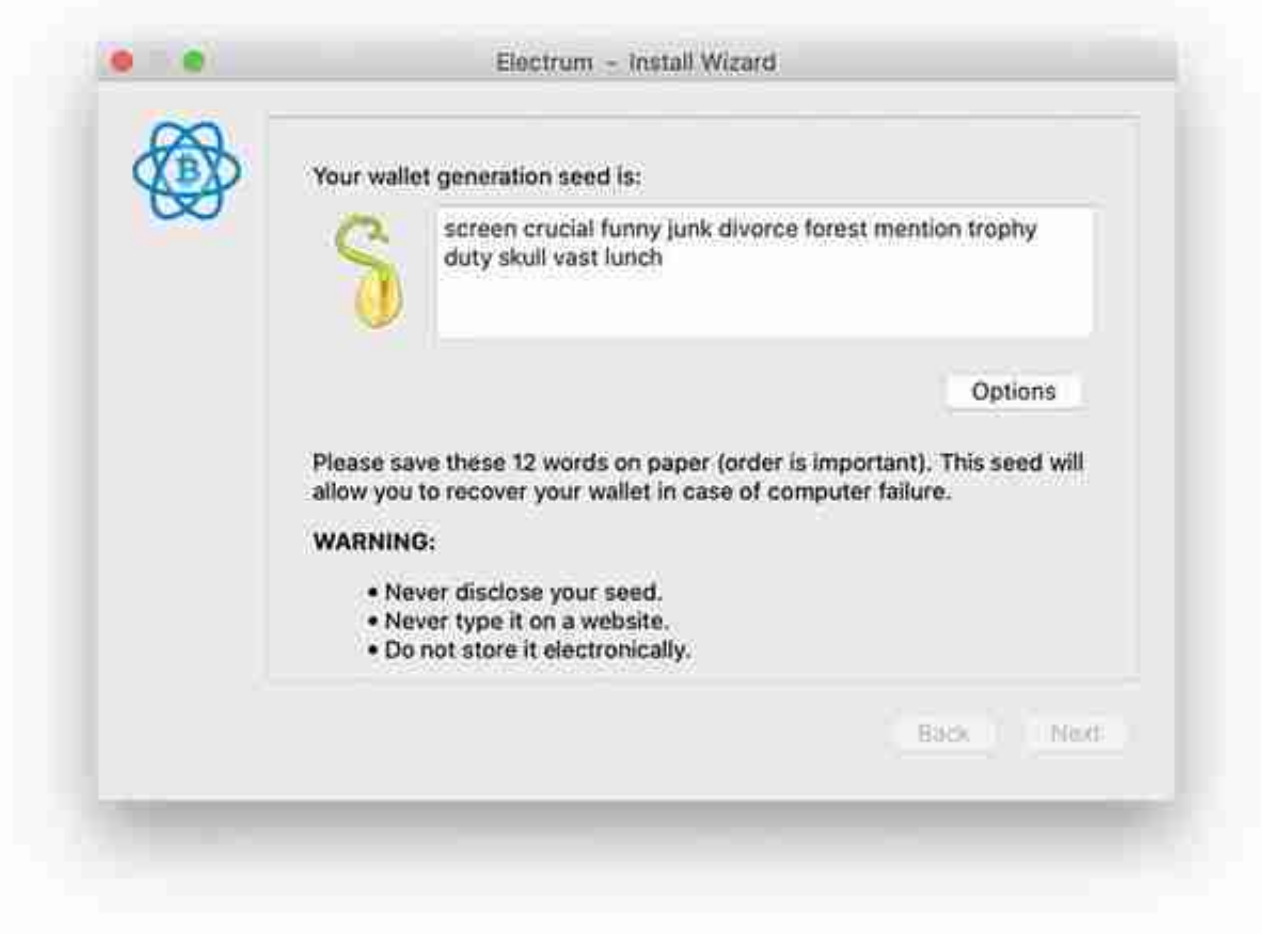

在中间方框里显示的 12 个单词, 就是你的"私钥"助记词, 也称为"种子":

*screen crucial funny junk divorce forest mention trophy duty skull vast lunch*

实际操作时,

**不要像我这样把它拷贝出来或者截图、**

**拍照**

,我是做完这个文档就会抛弃这个钱包的,而读者要用笔纸记录下来,不要用任何 电子形式。只要有这 12

个词汇,这个钱包就是属于你的,即使以后这个电脑的数据都丢了也没关系。

记好后点击 "Next",

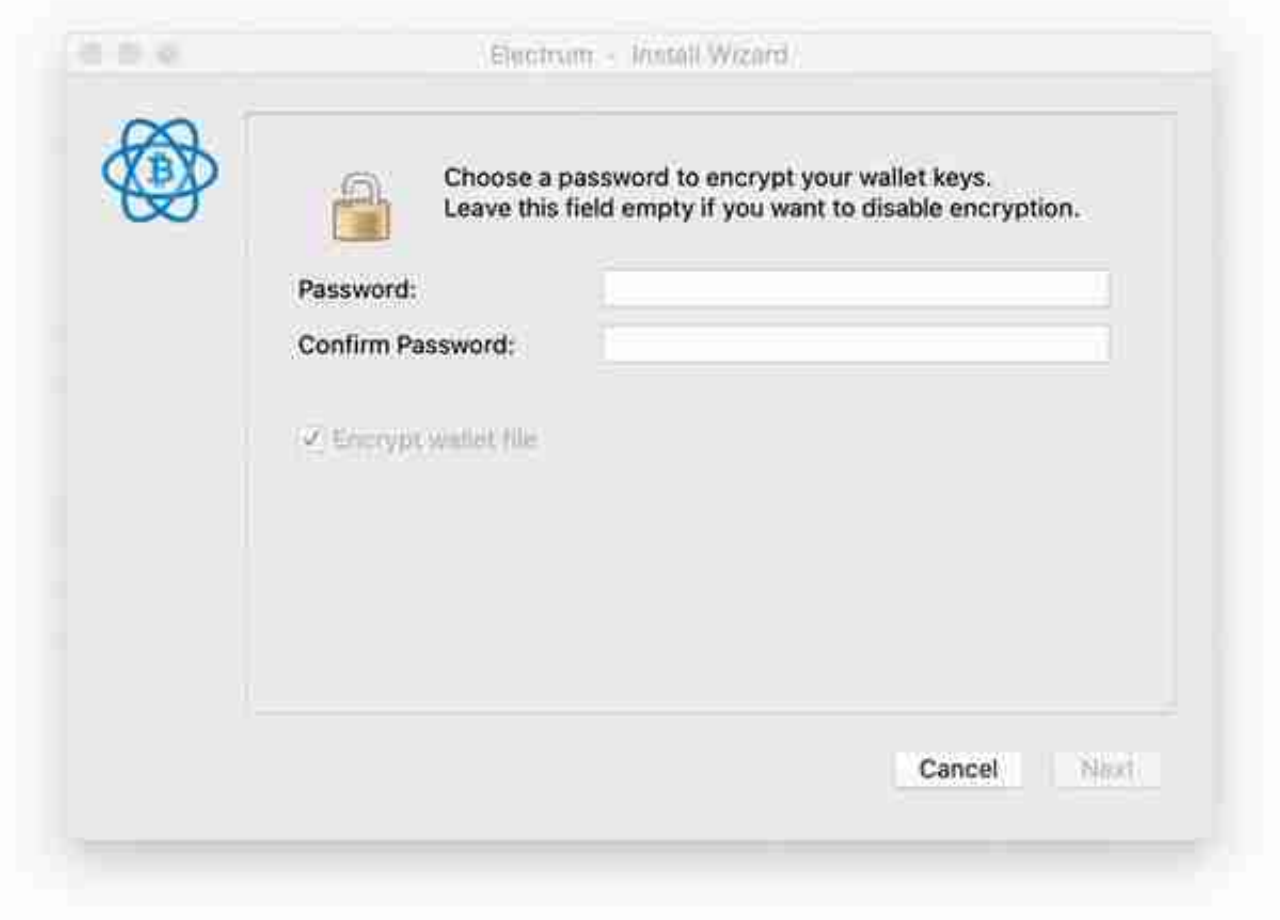

输入用于加密私钥的密码,打两遍。

当用户的私钥被写入文件保存时,会用这个密码进行加密,这样即使别人得到这个 电脑,没有这个密码也无法解锁出私钥。

换句话说,这个密码只是为了保护私钥文件,它不是私钥的一部分,用户后续也可 以修改。当用户在新的电脑上恢复钱包时,只需要"种子"就够了,只有"种子" 对应着私钥。

点击"Next",

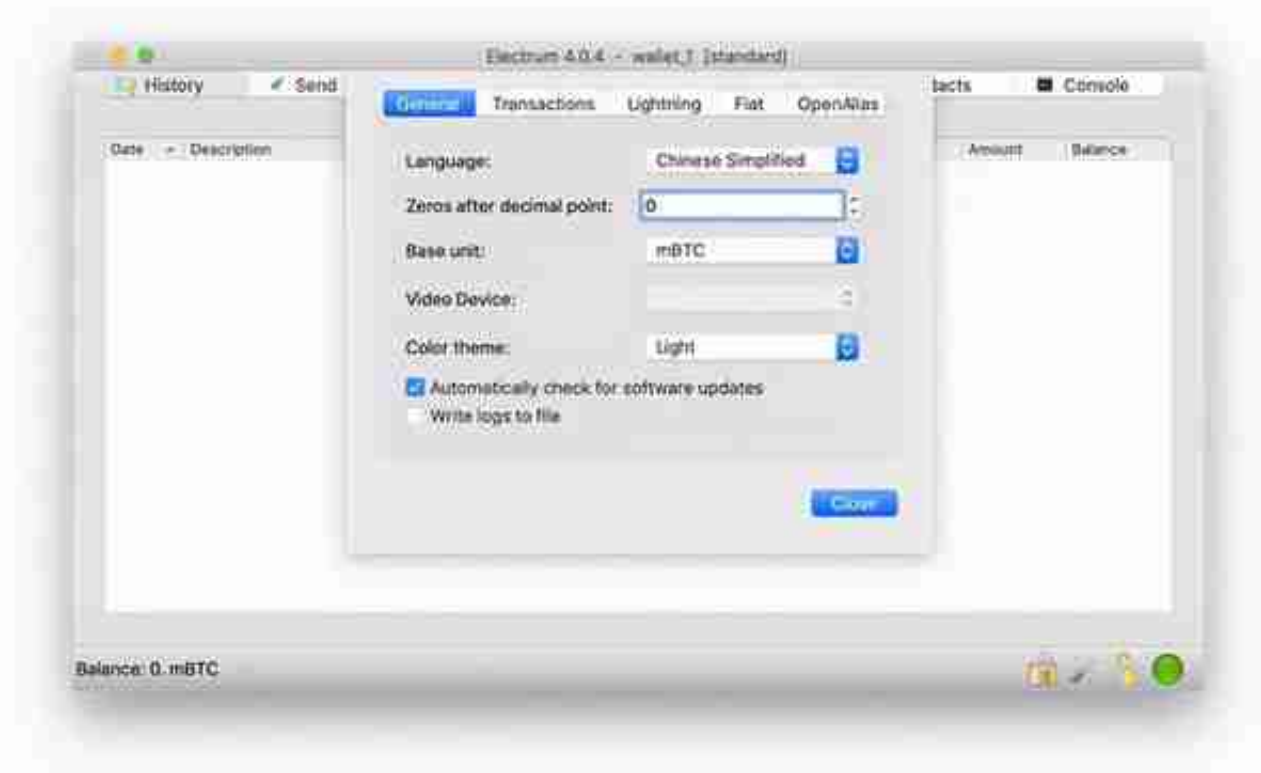

将 Language 后的选项改为 "Chinese Simplified" , 再点下面的按钮 "Close" , 然后退出整个程序再重新打开。

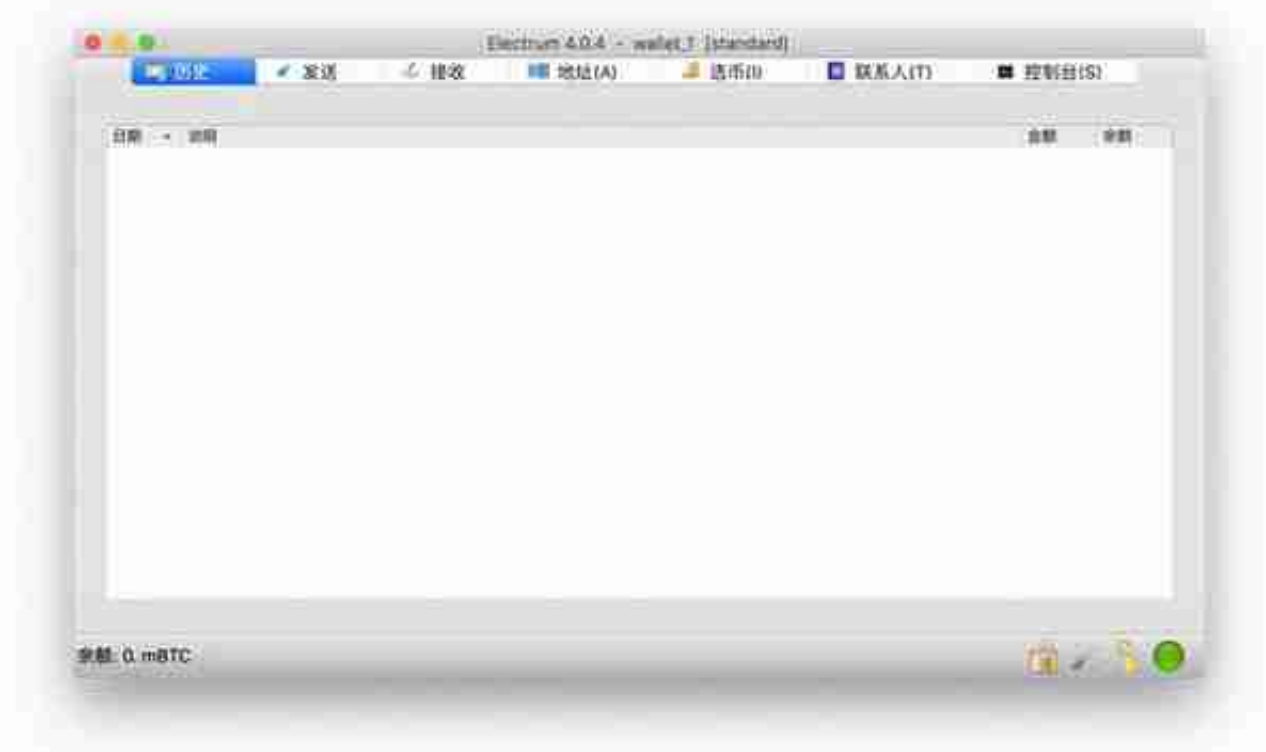

#### **智行理财网** 比特币钱包官网是哪个(比特币钱包登陆网址)

这时候如果连接网络,右下角的圆灯变为绿色,就意味着已经连上了服务器,左下 角会显示出这个钱包里的比特币总"余额",白色背景框里是所有历史交易流水( 这个钱包此时还没用过,所以是空的)。

如果用户将此机器用于"冷钱包",则不要连接网络,那么右下角将保持红色。

点击上方按钮条里的"地址(A)",

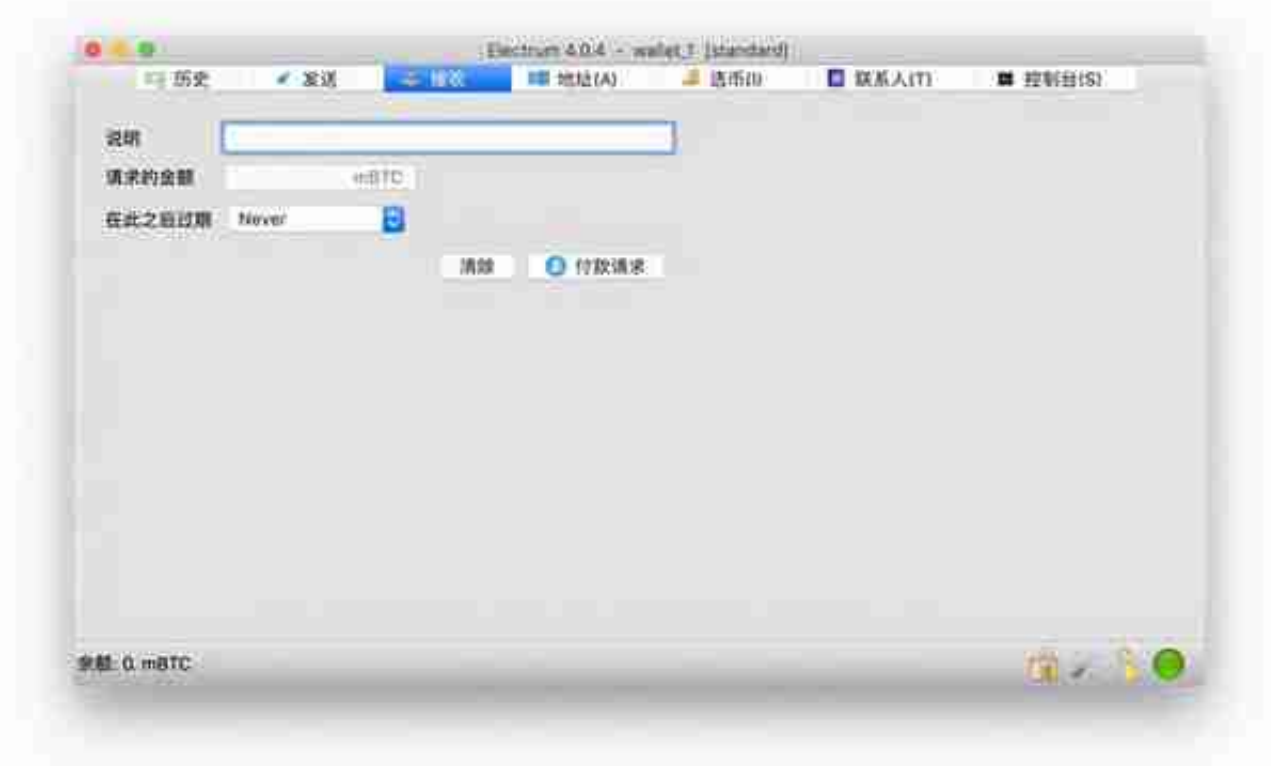

假设我们要从"XX交易所"提币,那么:

- "说明" 建议填写要收款的对方名称,比如"XX交易所"。
- "请求的金额" 填写预期会收到的比特币数量。
- "在此之后过期" 选择 "Never",就是 "永不过期"的意思。这个怎么不是中文,毛病。

其实,以上几栏都可以不填写。这些都是为了同时向很多人收款时方便自己查看的 标注信息,只会在这台电脑上存在,填写错了也不会对收款产生任何影响。

点击按钮"付款请求",

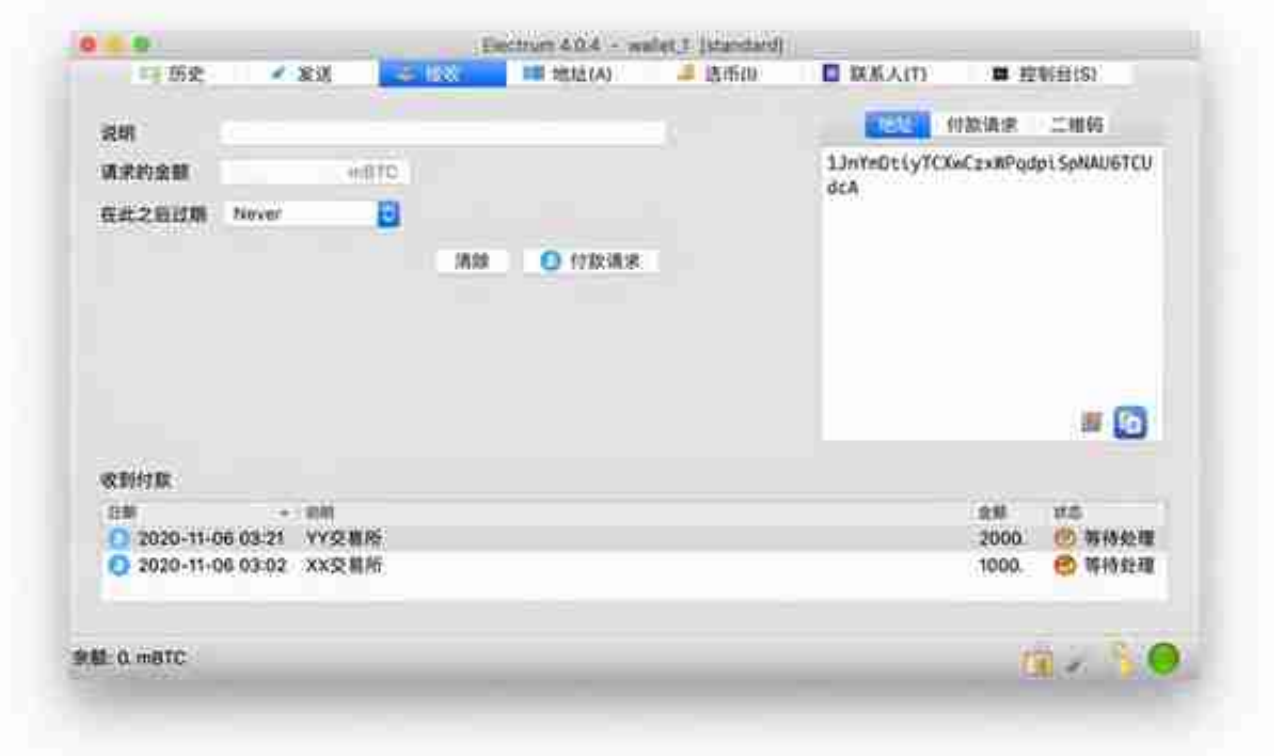

点击上方按钮条里的"地址(A)",可以发现刚刚出现的这两个地址正好是绿色 "收款"列表的前两个。

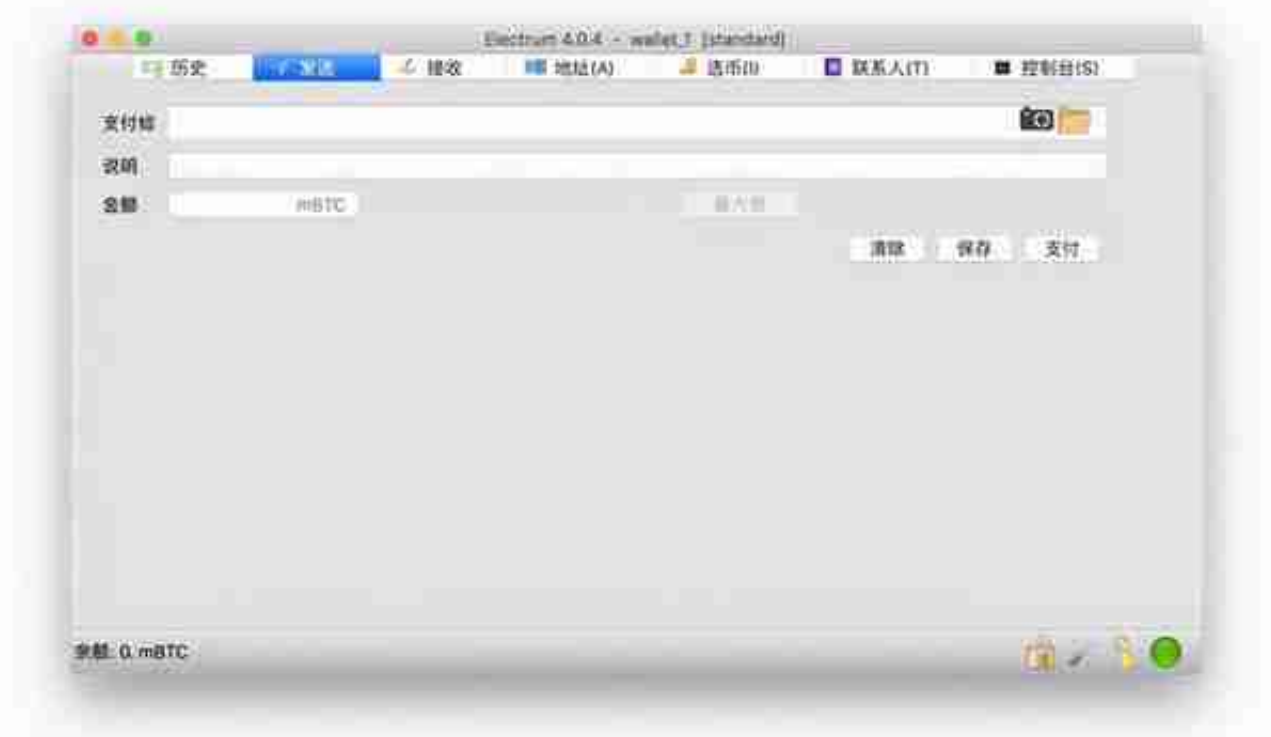

- "支付给" 填写接收者的地址码。
- "说明" 随便写吧,只是留给你自己的备注,要是换了电脑也不存在了。
- "金额" 对方将要收到的比特币的数量。注意这个单位是mBTC(一个比 特币的千分之一),比如要发送1个比特币,就写1000。

连上网络,点击"支付"按钮,输入密码点击"发送",币就发出去了。

发送后实际扣除的比特币数量还包括给矿工的手续费,在发送时 Electrum 会为用户默认选择当前适中的费率,一般没有必要自己定制。

如果想要修改手续费,在发送之前可以点击"高级"按钮弹出交易细节界面,

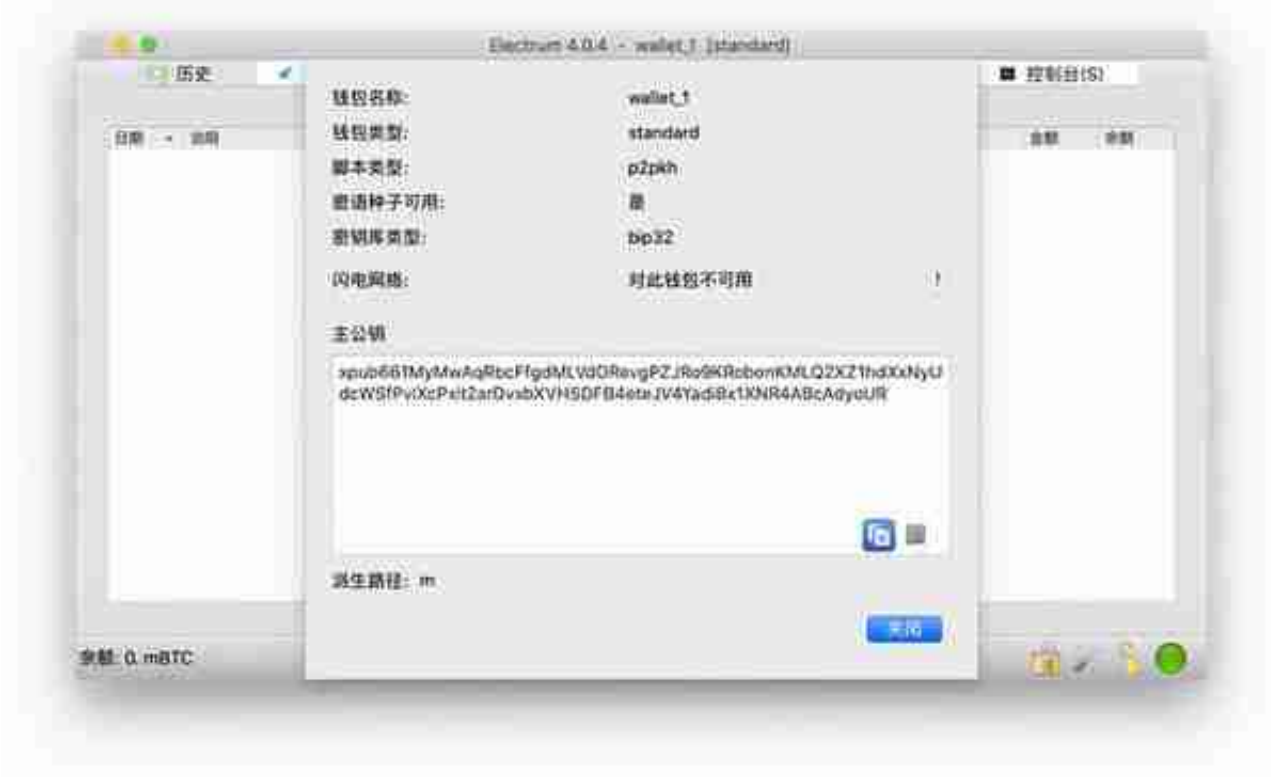

将"主公钥"里面的内容拷贝出来,放进任何文本编辑器里面存为文件,并插入U 盘,将文件移动到里面备用。

在新的工作电脑里安装好 Electrum, 创建一个新钱包, 名字比如叫"wallet 1查看 ",类型为"标准钱包" 密钥库选择"使用主公钥(主公钥或主私钥)",点击"下一步",

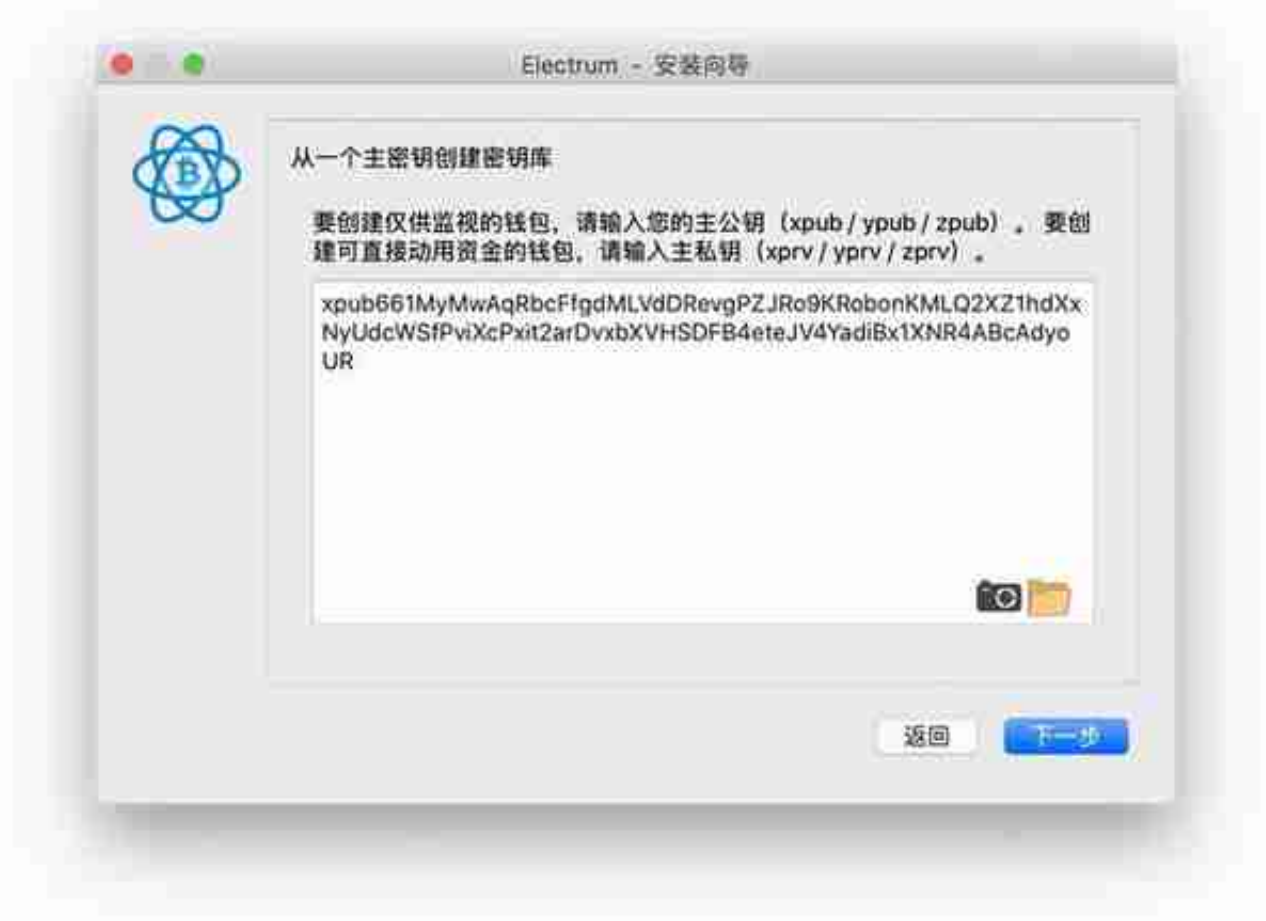

在下个页面设置钱包访问密码。这个密码最好和私钥的那个密码不同。

以后只要使用菜单"文件->打开"就可以看到"wallet\_1查看"这个仅供查看的钱 包了。因为它里面没有私钥,所以即使数据泄露了也没有关系。除非为了发送币再 也不用去操作热钱包的那台电脑了。

## **如何使用冷钱包**

在前面这个分别安装有"热钱包"和"仅供查看的钱包"的两台机配置基础上,通 过软件操作的一点变化就可以让"热钱包"变成"冷钱包"。

在发送币的时候,"热钱包"模式是在有私钥的机器上操作的。而"冷钱包" 由于不会让有私钥的机器联网,所以发送币的操作在"仅供查看的钱包"来发起。

填写好交易信息后不要点"发送"(无意点到也没关系,没有私钥发不出去的), 而是点击"预览"按钮,出现下面的窗口:

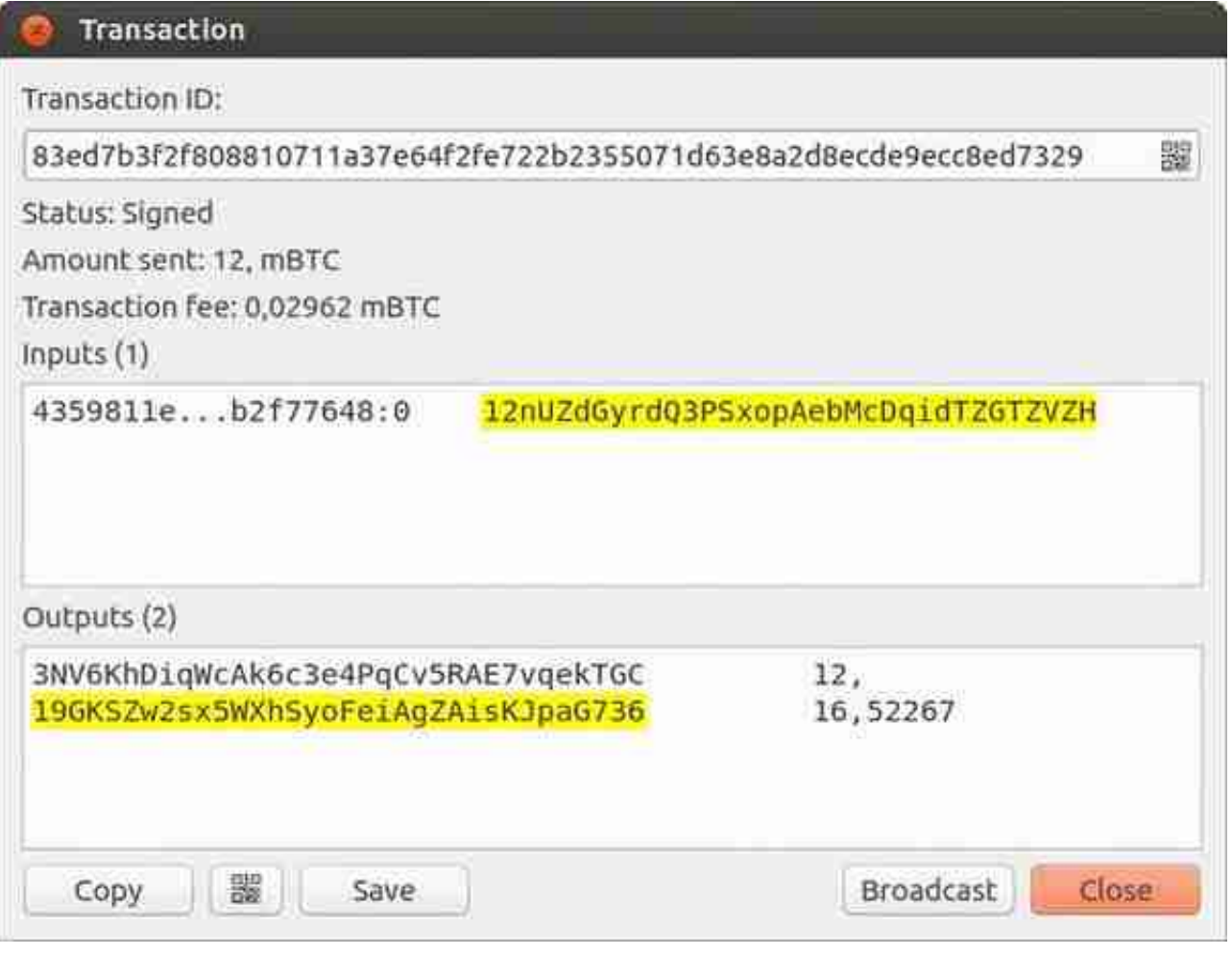

### 选择"广播"(Broadcast)按钮,这个签过名的交易就被发送出去了。

这个过程是使用U盘作为在"联网的查看电脑"与"不联网的冷钱包电脑"之间的 媒介的,由于物理隔离了存有私钥的冷钱包,让它更加安全。U盘和联网电脑的数 据都是可以暴露的,因为它们都不携带私钥信息。

# **小结**

以上介绍了 Electrum 的基本使用方法。关于正式的使用文档,除了官网上的 "Documentation" 链接之外,还有个更加详细的非官方版本在 "bitcoinelectrum.com",可惜都是英文的。

我写这个"精解"也是应几个粉丝的要求,也因为网上很少有让人看完就明白的 Electrum 说明文章,发布出来希望可以同时帮助到其他希望设置比特币冷钱包的朋友。